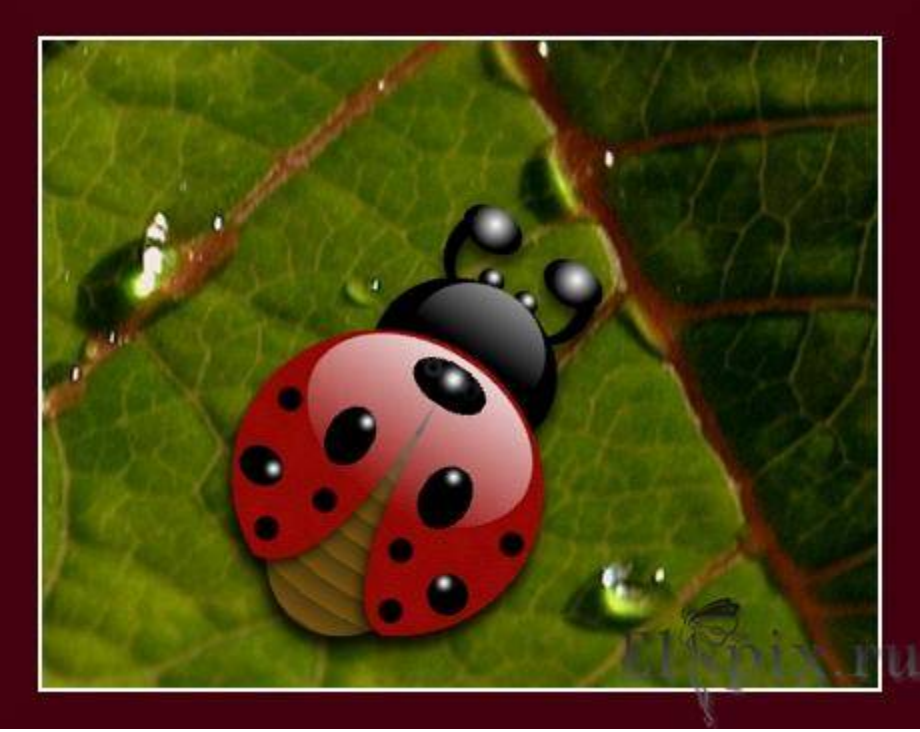

**Урок 2. Рисуем Божью коровку.**

На этом уроке сделаем забавную Божью коровку

Создать новое изображение с **прозрачным** фоном.

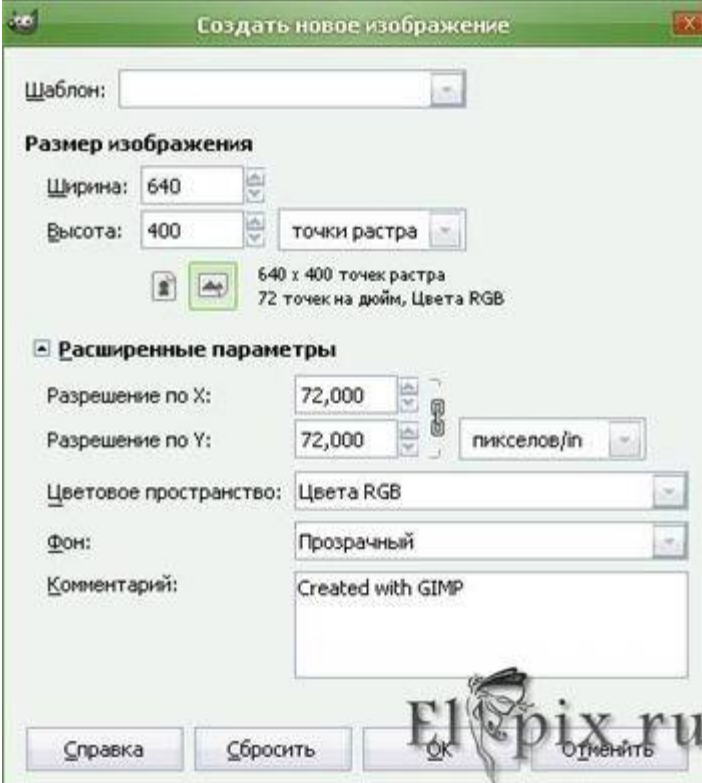

Инструментом **Эллипс** создать окружность и залить красным цветом. (В палитре выбрать красный цвет, меню **Правка** - Залить цветом переднего плана)

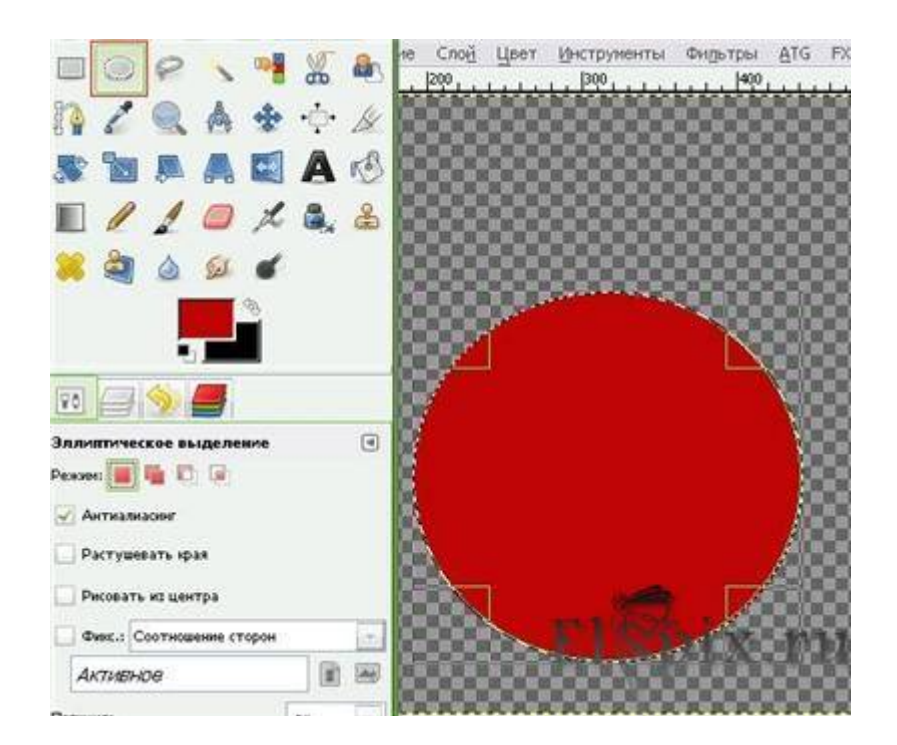

**НЕ снимая** выделения создать новый прозрачный слой, в настройках инструмента **Заливка**, выбрать **текстуру Leather**, режим **Перекрытие**, прозрачность **45%**, **Правка - Залить текстурой**. Сменить **непрозрачность слоя 40%**. Объединить слои. Инструментом **Контуры** отрисовать треугольник,

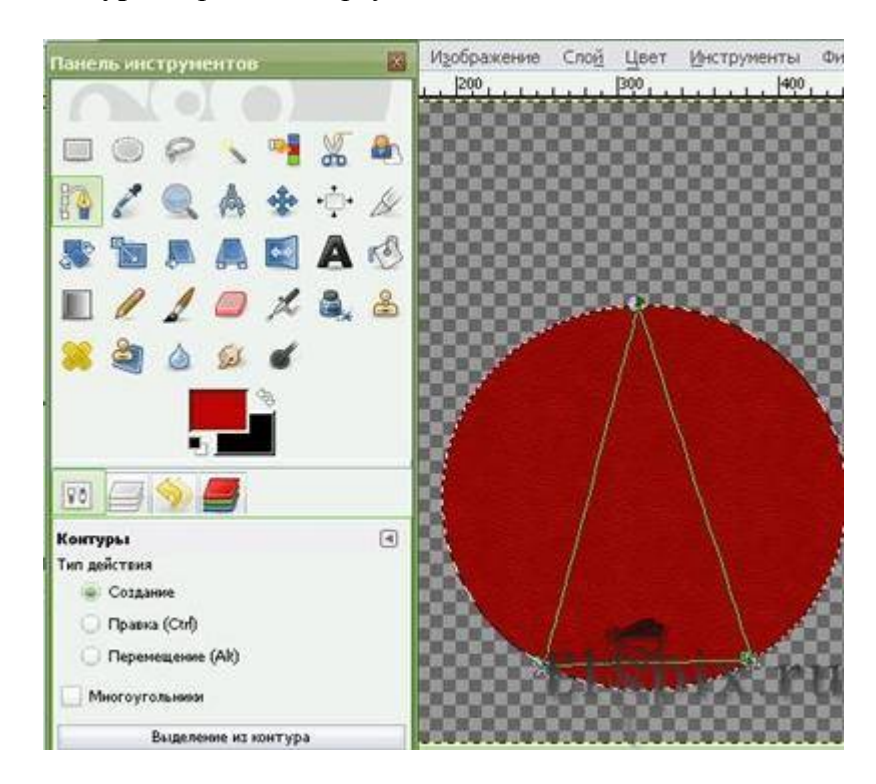

Затем рычагами подправить, основание треугольника оттянуть вниз, боковым линиям придать округлость.

**Выделение из контура - Delet**

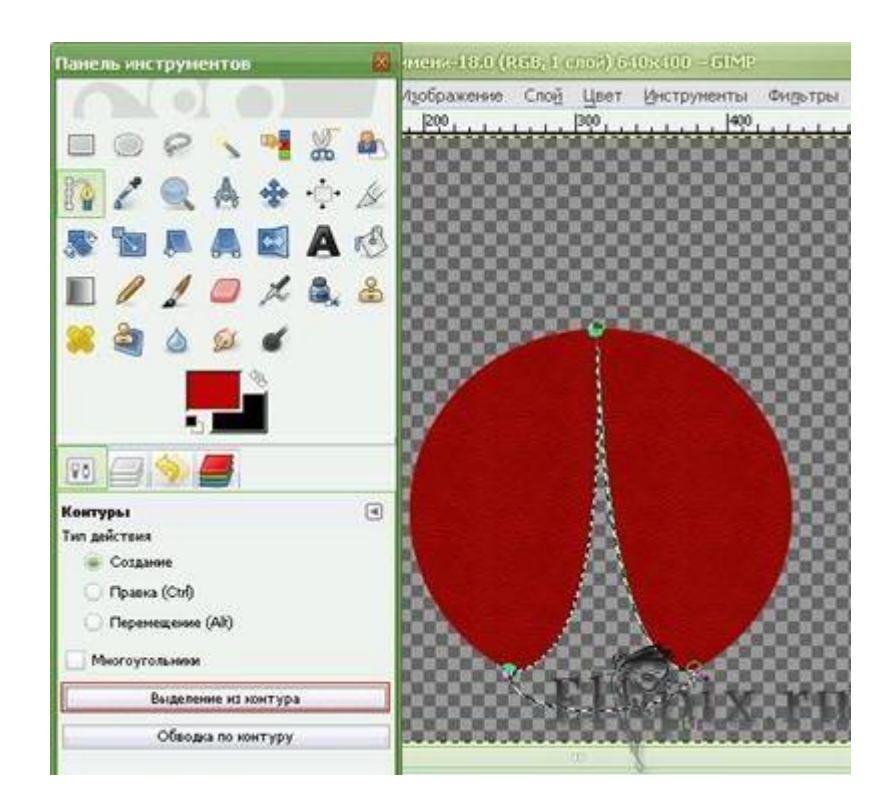

Выделение снять. **Фильтры - Свет и тень, Падающая тень**, **Х=0,Y=8**, радиус размывания **15** Свести слои.

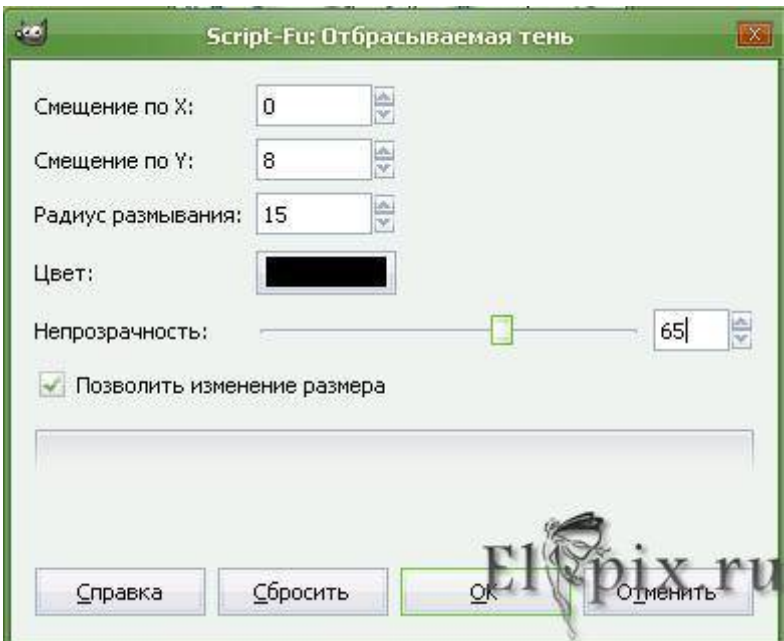

Новый прозрачный слой. Выделение Эллипсом, залить **градиентом из белого в прозрачный**, сверху вниз.

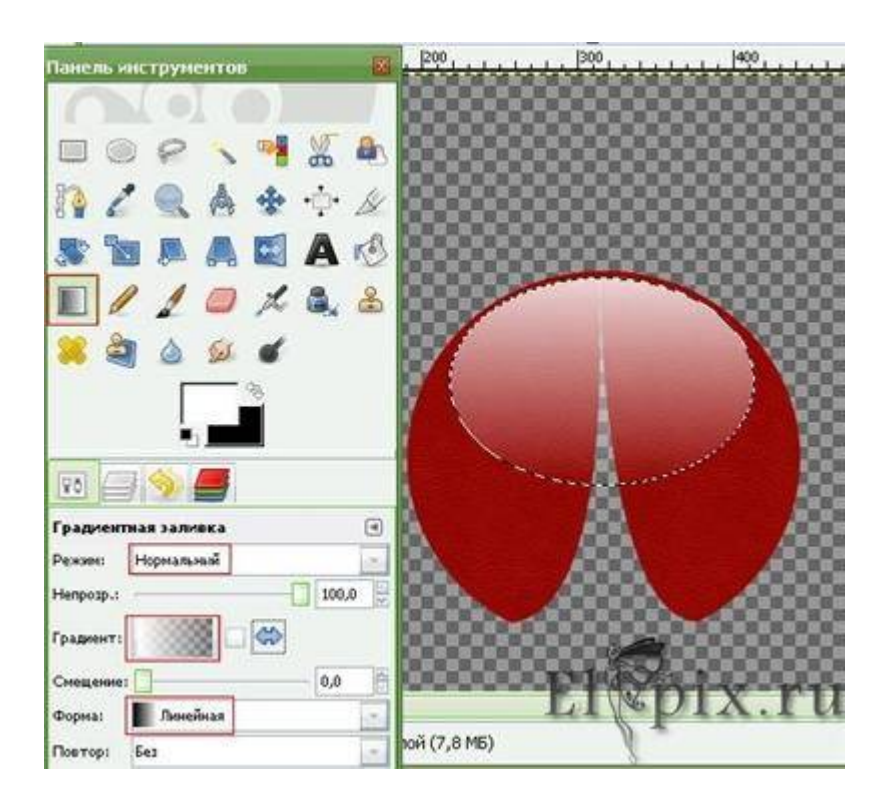

## **Рисуем брюшко**.

Новый прозрачный слой. **Выделение Эллипсом**, залить **градиентом из темнокоричневого в коричневый посветлее**, **форма Спираль CCW**, провести мышей в самом верху овала.

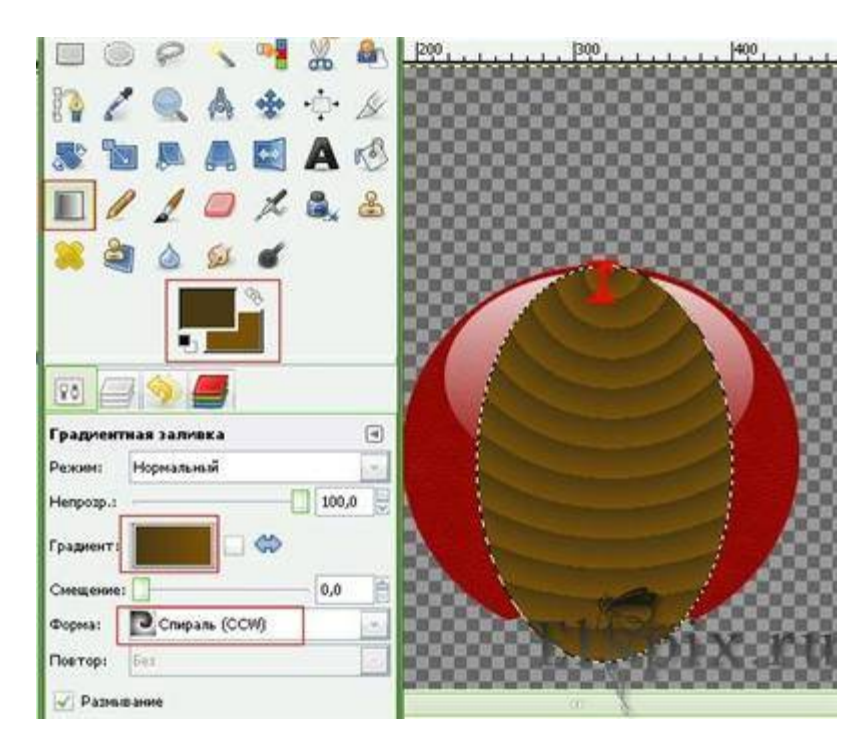

Слой с брюшком опустить под слой с крылышками. Применить **тень** с теми же настройками, **объединить слои** брюшка и его тени. На скрине слои не объединены, можно увидеть порядок их расположения.

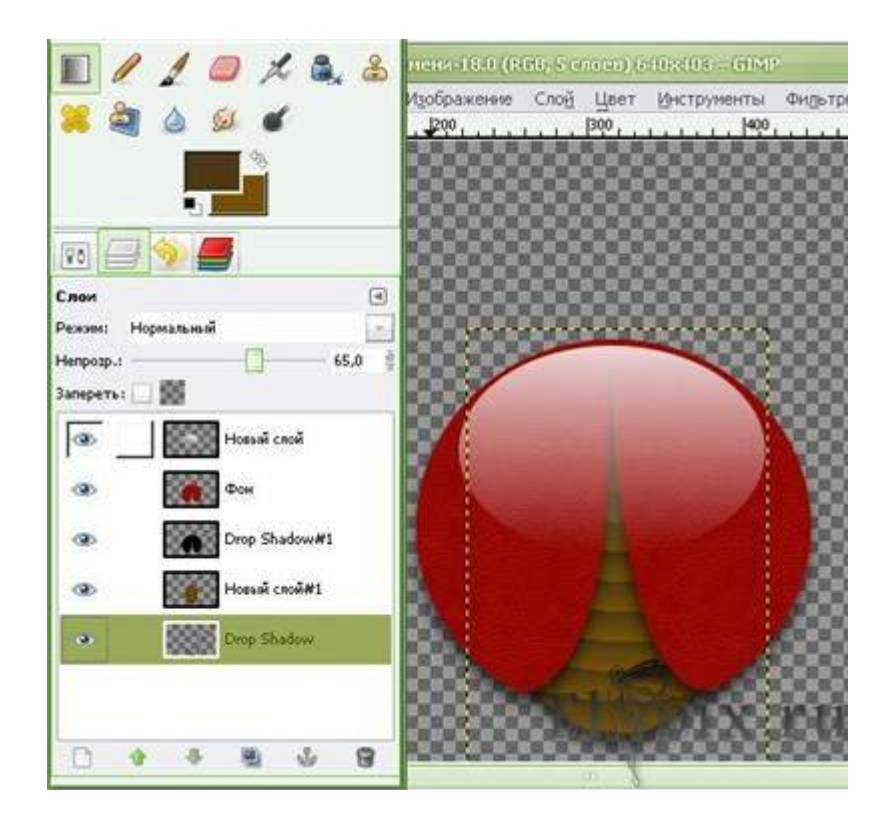

## **Рисуем голову**.

Новый прозрачный слой. Выделение **Эллипсом - Залить черным** цветом. Еще один **Эллипс внутри, чуть меньшего размера, залить градиентом из белого в прозрачный**. Слой опустить под слой с крылышками.

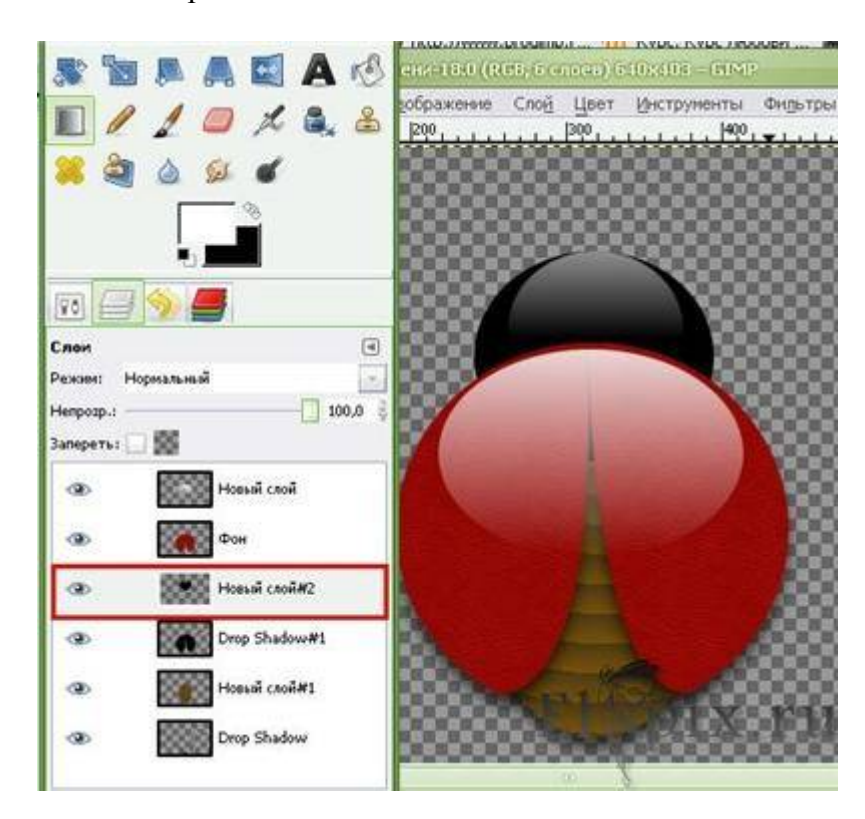

Новый прозрачный слой, **Кистью с жесткими краями**, черным цветом рисуем глазки, затем сверху, **белой кистью с мягкими краями** нарисовать блики на глазках. Слой с глазками - под слой с головой.

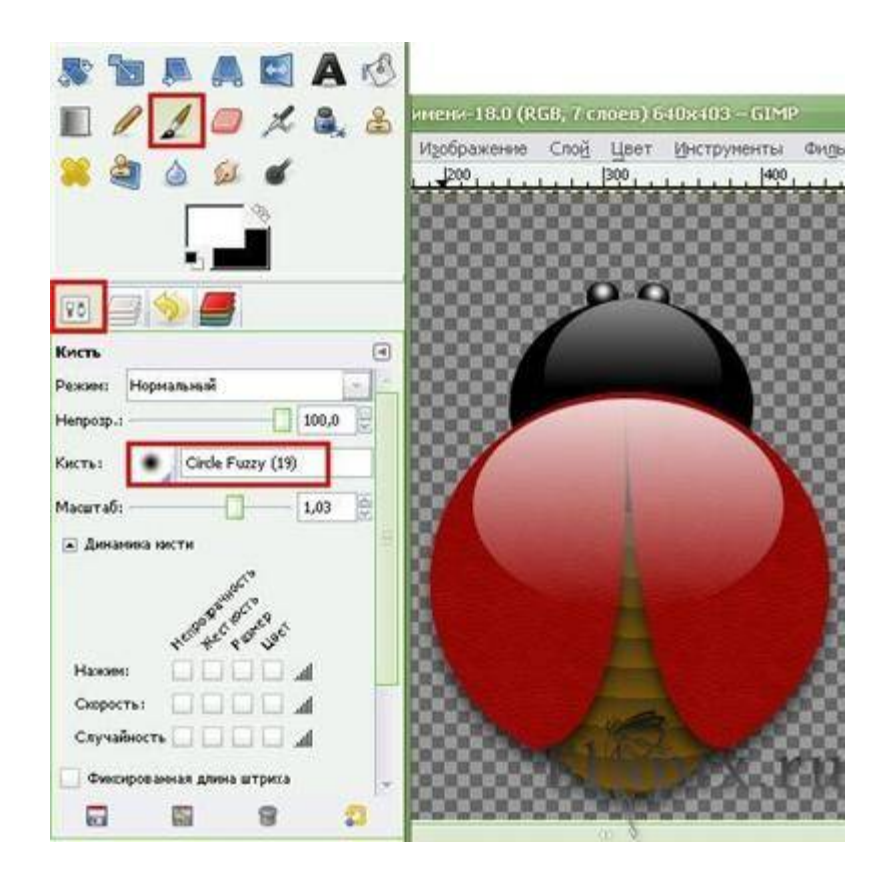

А теперь рисуем усики , **новый белый слой, добавить Альфа канал**, инструментом Эллипс создать выделение, **НЕ снимая** выделения, переключить **режим в "вычесть из текущего"** и создать еще Эллипс, который уберет лишнее, его можно двигать.

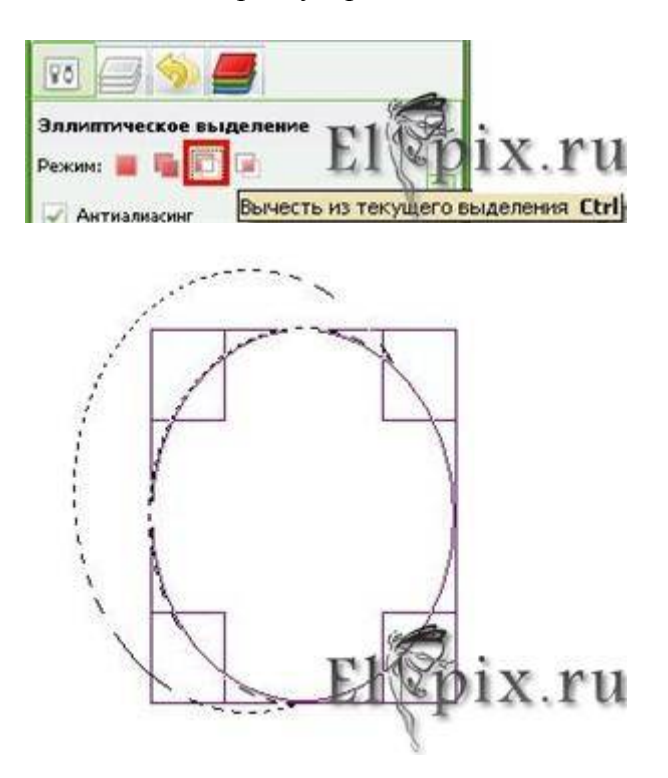

Переключить **режим Эллипса в "добавить в текущее"** и создать еще Эллипс.

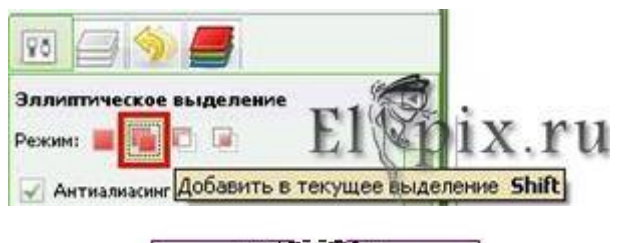

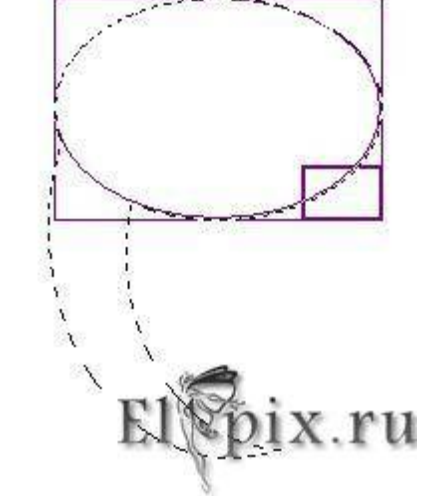

**Залить** полученное выделение **черным**, затем **градиентом из белого в прозрачный, форма радиальная**. Выделение (мы его не снимали) инвертировать - Delete. Усик готов

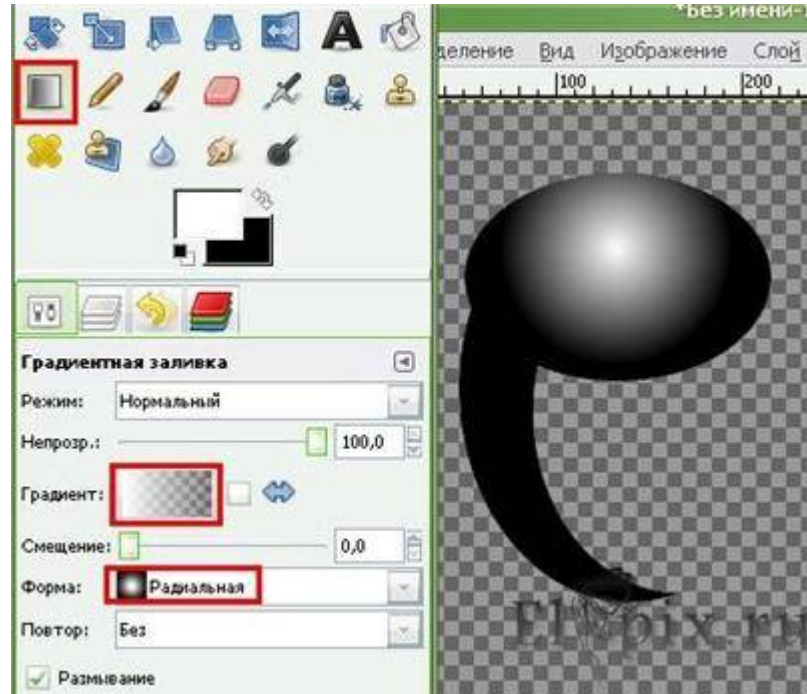

Слой с усиком **дублировать**, инструментом **Зеркало - горизонтальное** перевернуть.

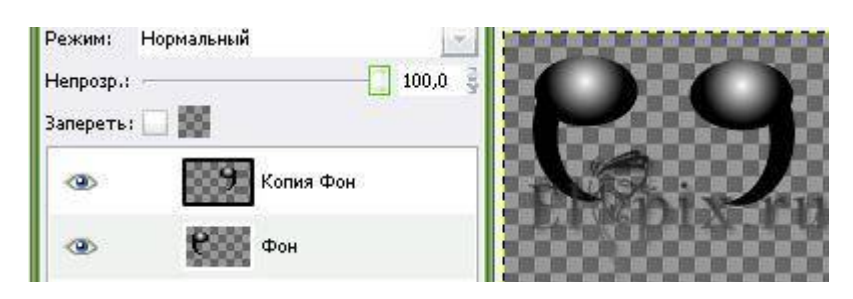

Размер изображения уменьшить, слои с усиками объединить и перетащить на коровку. Слой с усиками под слой с головой.

Осталось нарисовать пятнышки.

Новый прозрачный слой. Инструментом Эллипс, с настройкой **"добавить в текущее"**, нарисовать несколько овалов на крылышках,

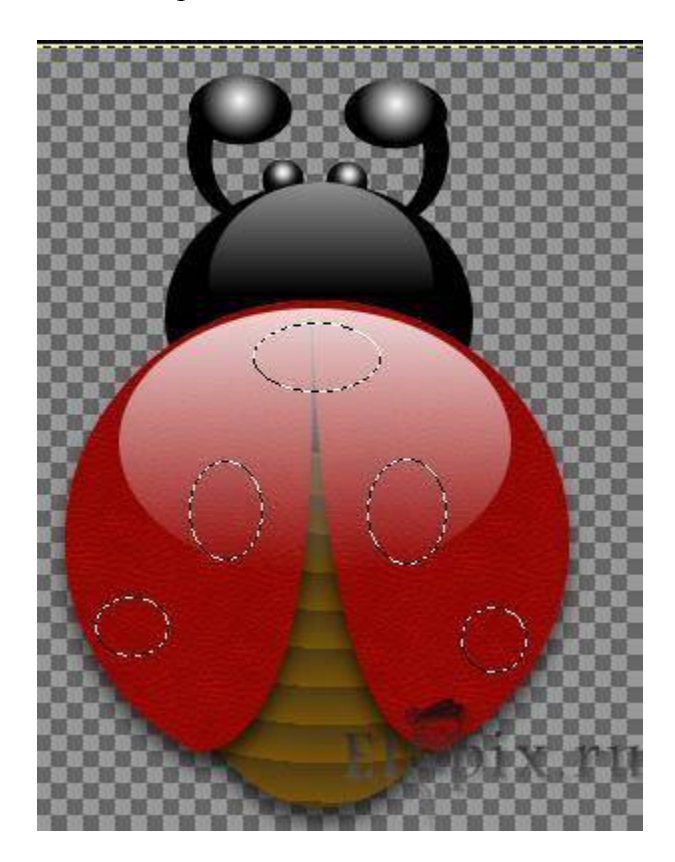

Залить черным цветом, затем **белой кисточкой с мягкими краями** добавить блики. **Выделение снять**.

**Черной кистью с жесткими краями** добавить еще несколько пятен. Вот и готова наша Божья коровка, слои объединить, еще раз применить Отбрасываемую тень, теперь **Х=5, Y=8**, чтоб и от усиков тень была. Можно выпускать её в травушку - муравушку.

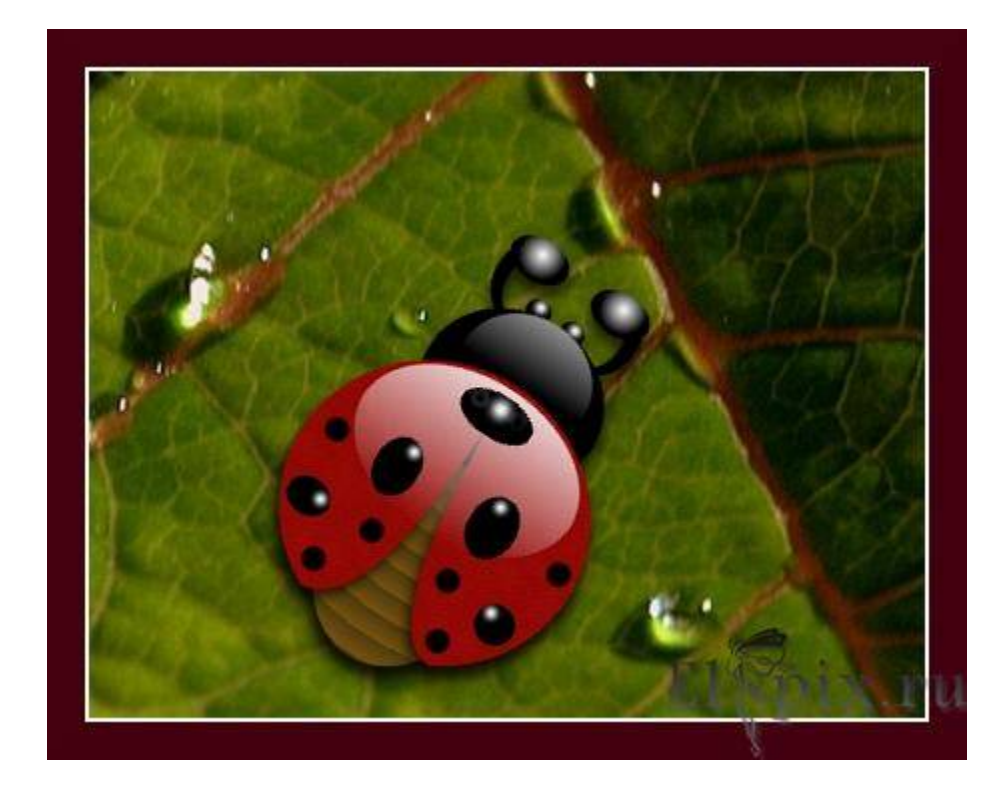